Dokumentasjon for Norsk Toppfotballs

# **MEDIEPLATTFORM**

Partnerhub

Utarbeidet av Seeds

oktober 2018

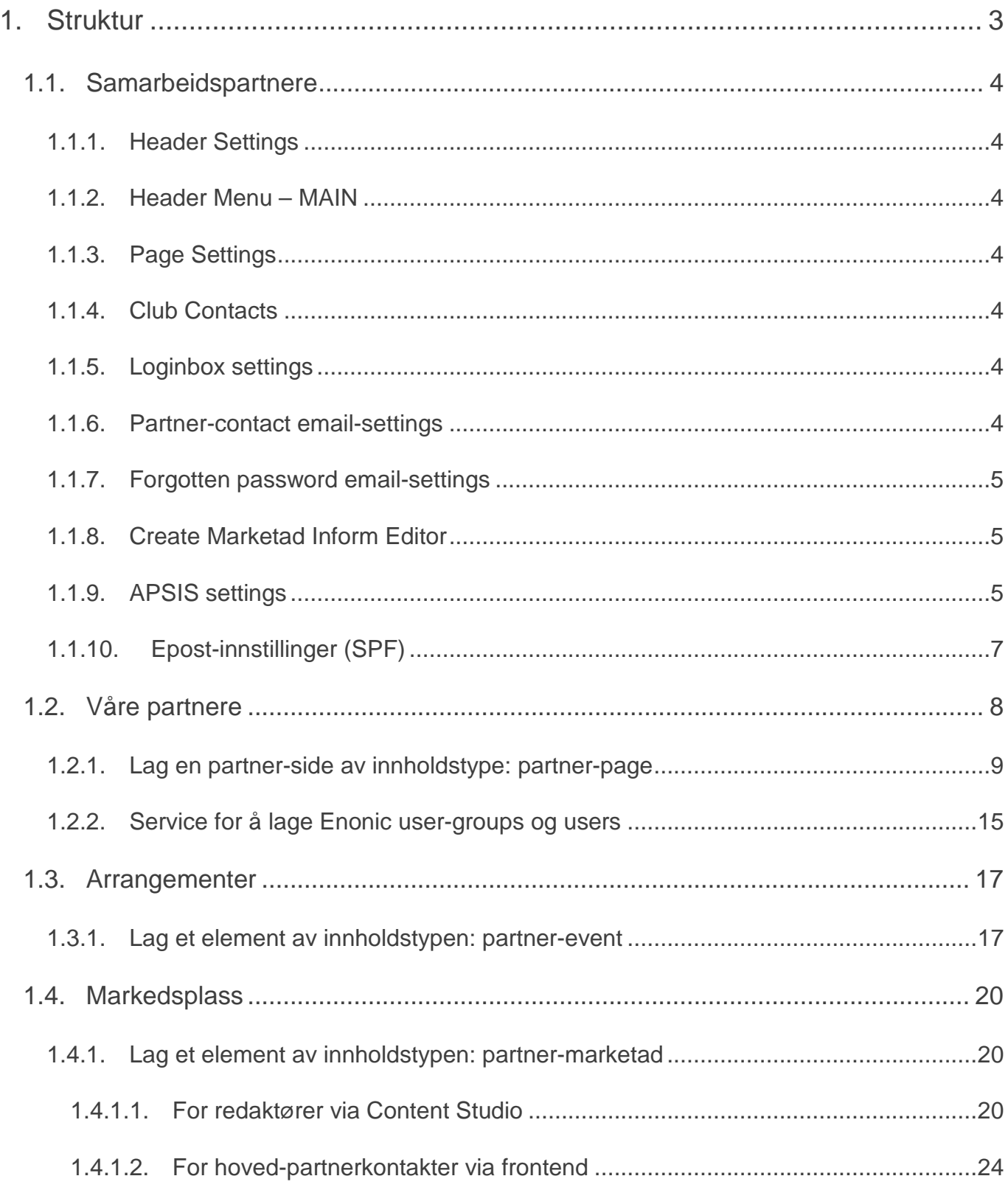

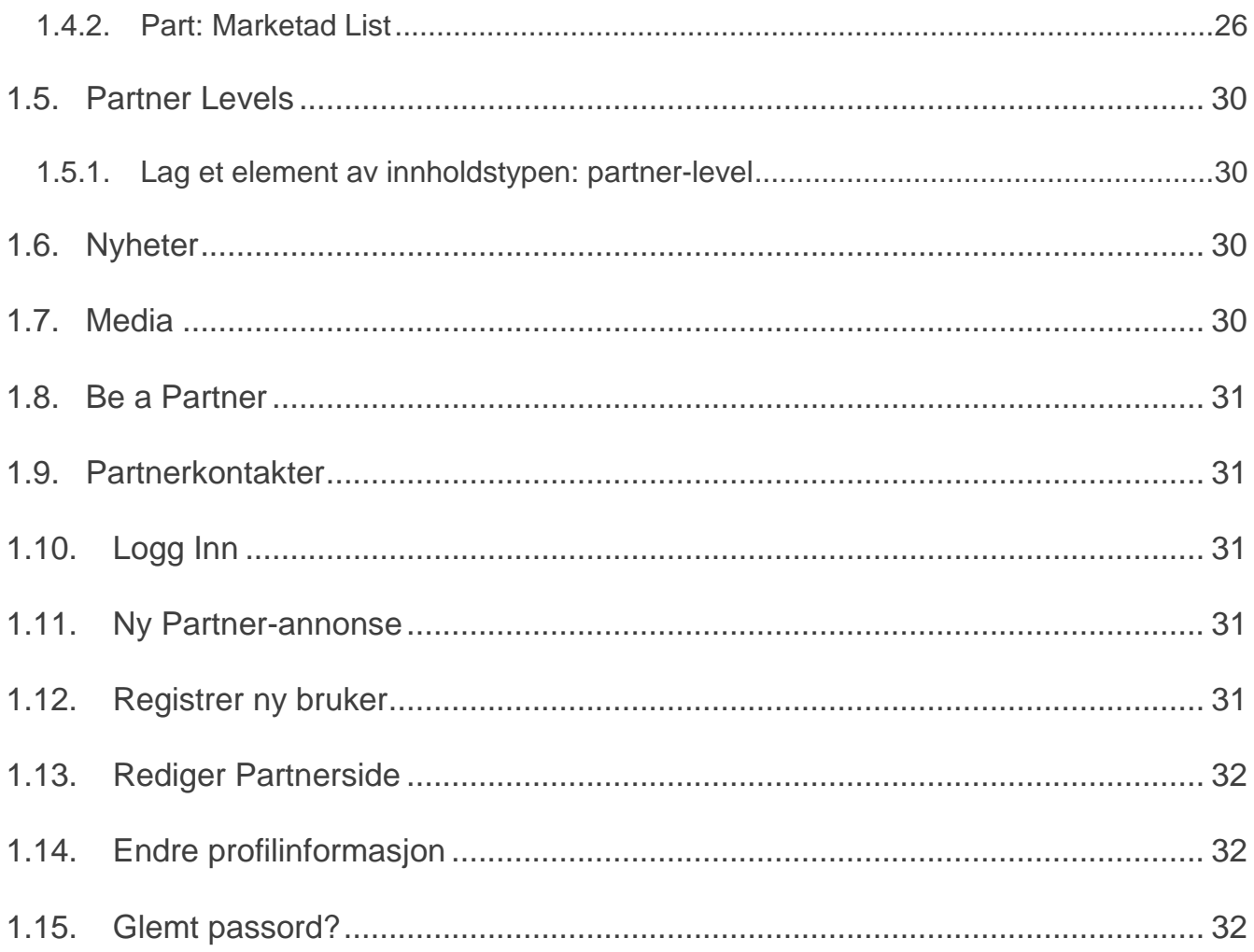

# <span id="page-3-0"></span>1. Struktur

I dette dokumentet brukes begrepet **Partnerhub** for å omtale selve løsningen. I tidligere faser av prosjektet har navn som f.eks "Partnerweb 2.0" og "Partnersider versjon 2" blitt brukt. Partnerhub er også innholdstypen som brukes som "rot" for løsningen (Article, Transport Page, Folder er eksempel på andre innholdstyper).

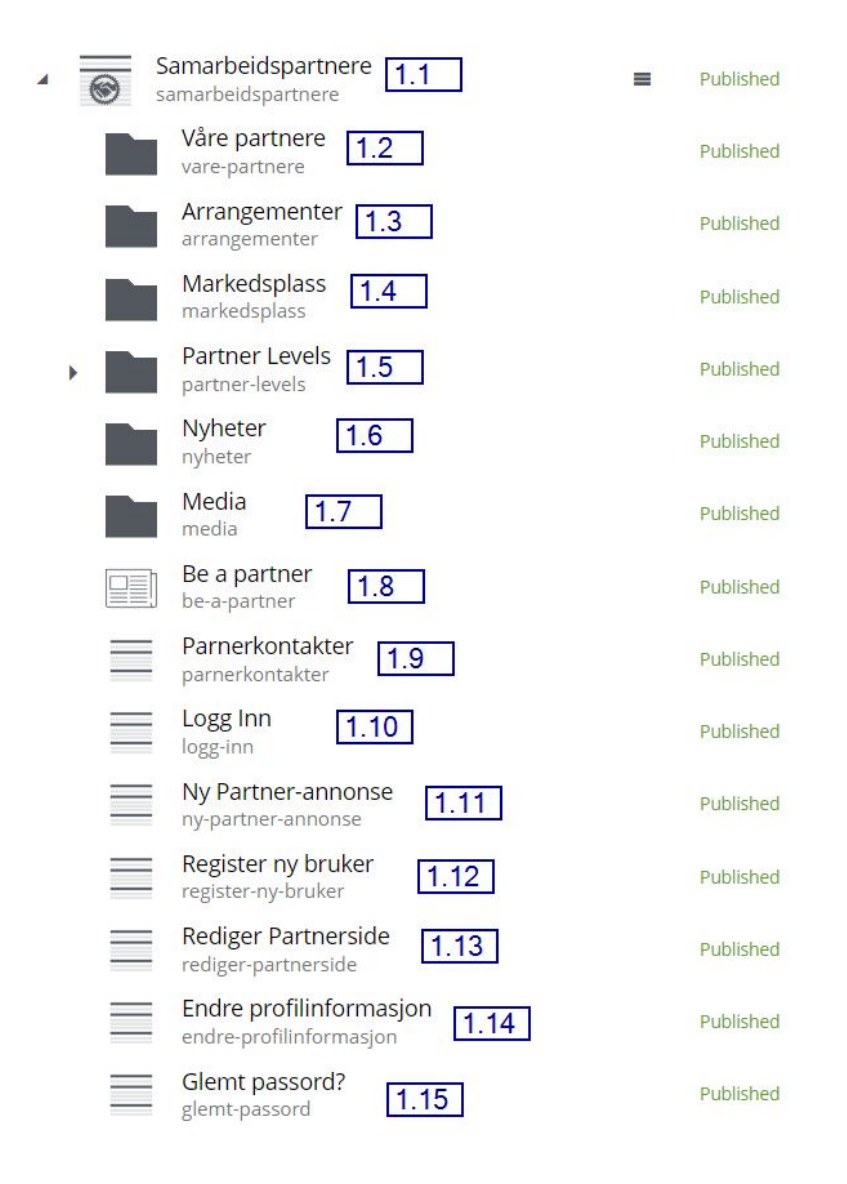

## <span id="page-4-0"></span>1.1. Samarbeidspartnere

#### Innholdstype: **partnerhub**

Dette fungerer som forsiden til den nye Partnerhuben, den kan bygges opp av Parts på samme måte som klubbens forside og transportsider. Noen av disse er på plass fra starten av og vil få innhold etterhvert som Partnerhuben fylles med informasjon.

Ved å redigere dette elementet kan man styre mye av funksjonaliteten i Partnerhuben. Mange av disse innstillingene finnes til vanlig via "blyanten" på Appen når man redigerer forsiden. I grove trekk er de ulike innstillingene delt opp i disse delene:

#### <span id="page-4-1"></span>1.1.1. Header Settings

Egen tekst i header på partnerhub.

#### <span id="page-4-2"></span>1.1.2. Header Menu – MAIN

Overstyr menyen inne på partnerhub.

#### <span id="page-4-3"></span>1.1.3. Page Settings

Funksjonelle innstillinger.

#### <span id="page-4-4"></span>1.1.4. Club Contacts

Legg inn klubbens Partner-ansvarlige for å vise dem frem på Partnerhub-forsiden

#### <span id="page-4-5"></span>1.1.5. Loginbox settings

Juster tekst som kommer i loginboksen.

#### <span id="page-4-6"></span>1.1.6. Partner-contact email-settings

Teksten i eposten som sendes til ny-oppførte partner-kontakter.

Noen "variabler" kan brukes for å lage en dynamisk epost:

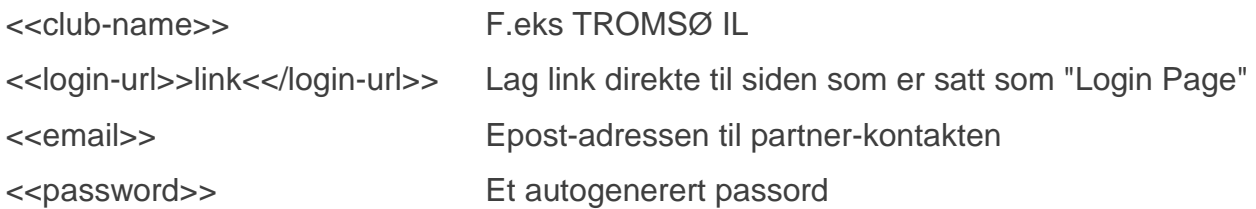

### <span id="page-5-0"></span>1.1.7. Forgotten password email-settings

Teksten i eposten som sendes ved glemt passord.

Forruten "variablene" beskrevet over så kan man også bruke:

<<partner-level>> Hvilken partner-level har partneren som partner-kontakten tilhører. <<partner-name>> Navnet på partneren partner-kontakten tilhører

#### <span id="page-5-1"></span>1.1.8. Create Marketad Inform Editor

Hvem (separert med komma) skal motta varsel når partnere har lagt inn partner-annonser som trenger godkjenning. Teksten i eposten som sendes til vedkommende.

Forruten "variablene" beskrevet over så kan man også bruke:

<<path>> Direkte link til annosnen i Content Studio

#### <span id="page-5-2"></span>1.1.9. APSIS settings

Tre variabler som settes i APSIS og som brukes i forbindelse med påmelding til arrangement og utlisting av deltagere på arrangementet.

## **APSIS settings**

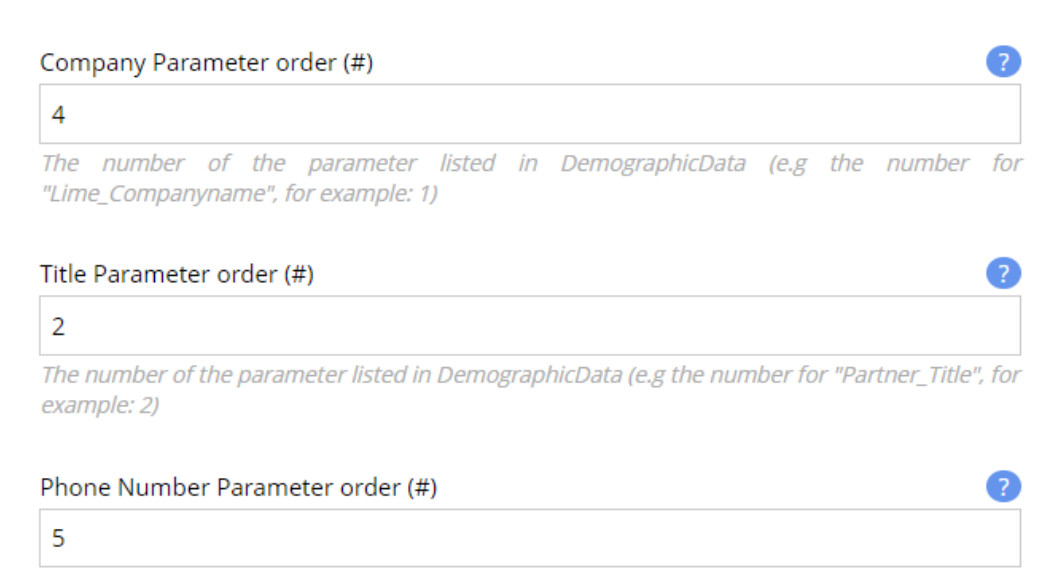

The number of the parameter listed in DemographicData (e.g the number for "Lime\_Cellphone", for example: 3)

#### Disse tallverdiene representeres tallet for de tre parameterene under "Demografiske data" i APSIS.

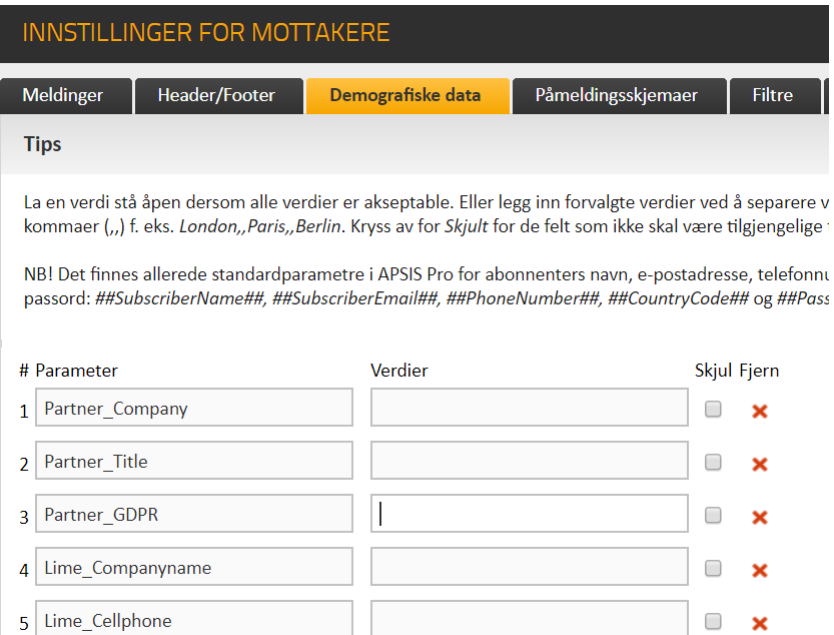

## <span id="page-7-0"></span>1.1.10. Epost-innstillinger (SPF)

For at serveren skal kunne sende epost på vegne av deres domene (Og minimere risikoen for å bli markert som spam hos mottaker) må det på domene-nivå settes en verdi som heter SPF.

Se eksempel for Eliteserien.no:

https://mxtoolbox.com/SuperTool.aspx?action=spf%3Aeliteserien.no&run=toolpage

Det er linjen som starter med "v=spf1 ip4:185.56.185.70" som er interessant her. Den gjør at serveren "får lov" til å sende epost på vegne av domenet.

"185.56.185.70" er i dette tilfellet IP-adressen til Eliteserien.nos server. (Som også kan sees i tabellen under.)

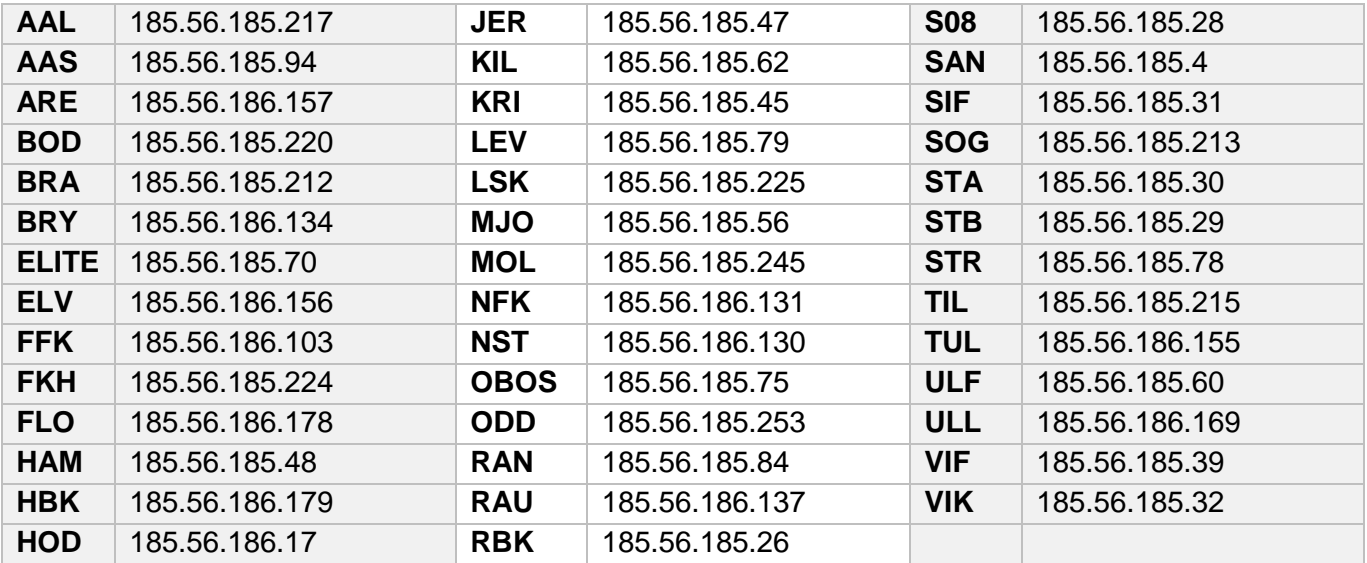

Selv om det brukes flere ulike DNS-leverandører er innstilligene de samme, men fremgangsmåten kan være ulik. Noen har kompetanse "på huset" for å fikse slikt selv, mens andre videreformidler slikt til sin leverandør.

Forslag til tekst man kan sende til leverandør:

For at webserveren vår skal kunne sende epost på vegne av domenet vårt (klubbensdomene.no) har vi fått beskjed fra Norsk Toppfotball at vi bør legge til en SPF-innstilling i vår DNS.

Kan dere lage en ny SPF-record eller legge til webserverens IP-adresse på den allerede eksisterende SPF-recorden?

"v=spf1 ip4:[fyll inn IP-adresse] ~all"

## <span id="page-8-0"></span>1.2. Våre partnere

En folder hvor alle partner-sider lages. Via denne siden vises også utlisting av klubbens partnere, nå bygget via de separate partner-sidene.

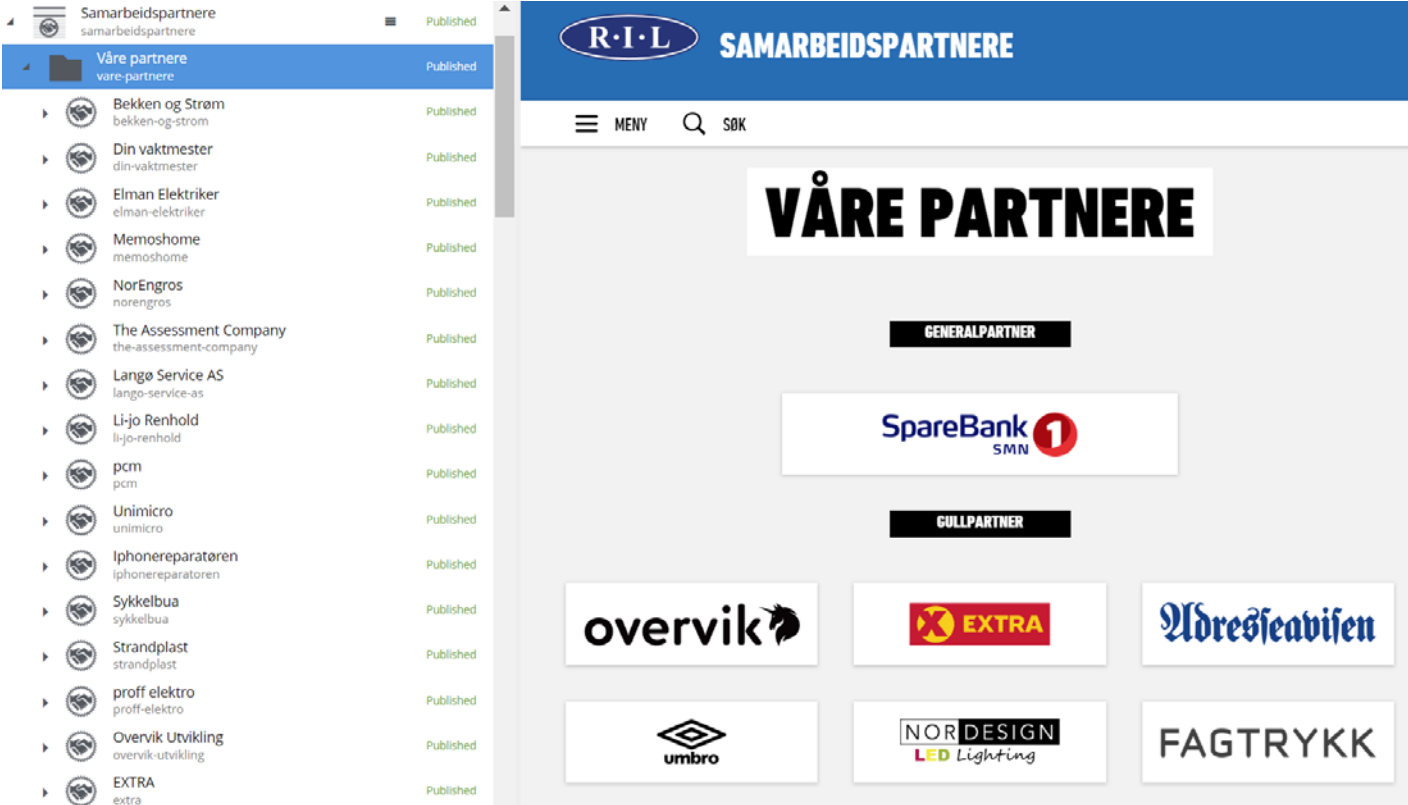

#### <span id="page-9-0"></span>1.2.1. Lag en partner-side av innholdstype: partner-page

#### Innholdstype: **partner-page**

Hver partner har nå en egen side i motsetning til tidligere hvor en partner kun var et element på en enkelt side; klubbens-domene.no/partnere.

Når alle partnere er lagt inn vil denne nye strukturen kunne erstatte partner-oversikten som brukes i f.eks bunnen på forsiden.

For å lage en partner-side gjøres følgende:

#### STEG 1 av 4

Lag en ny "Partner Page" under folderen "Våre partnere".

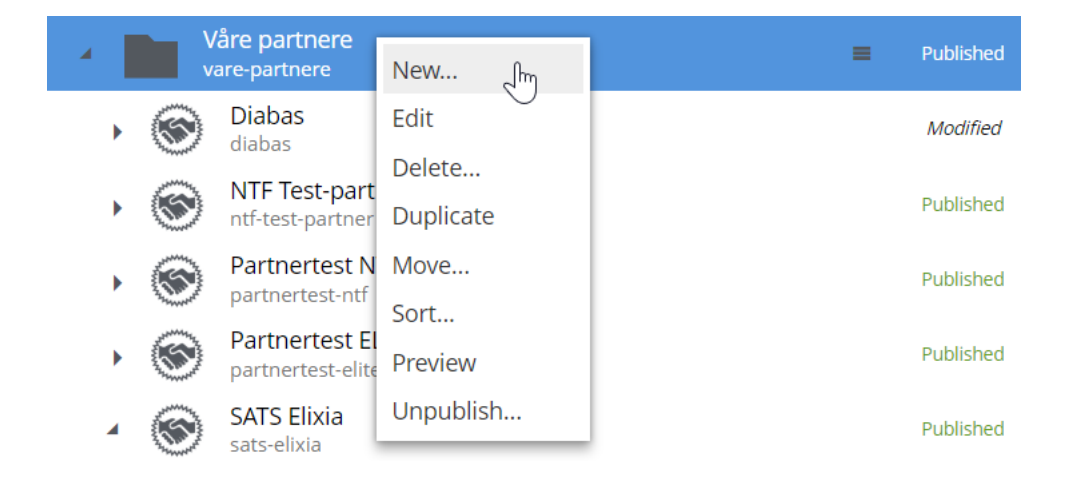

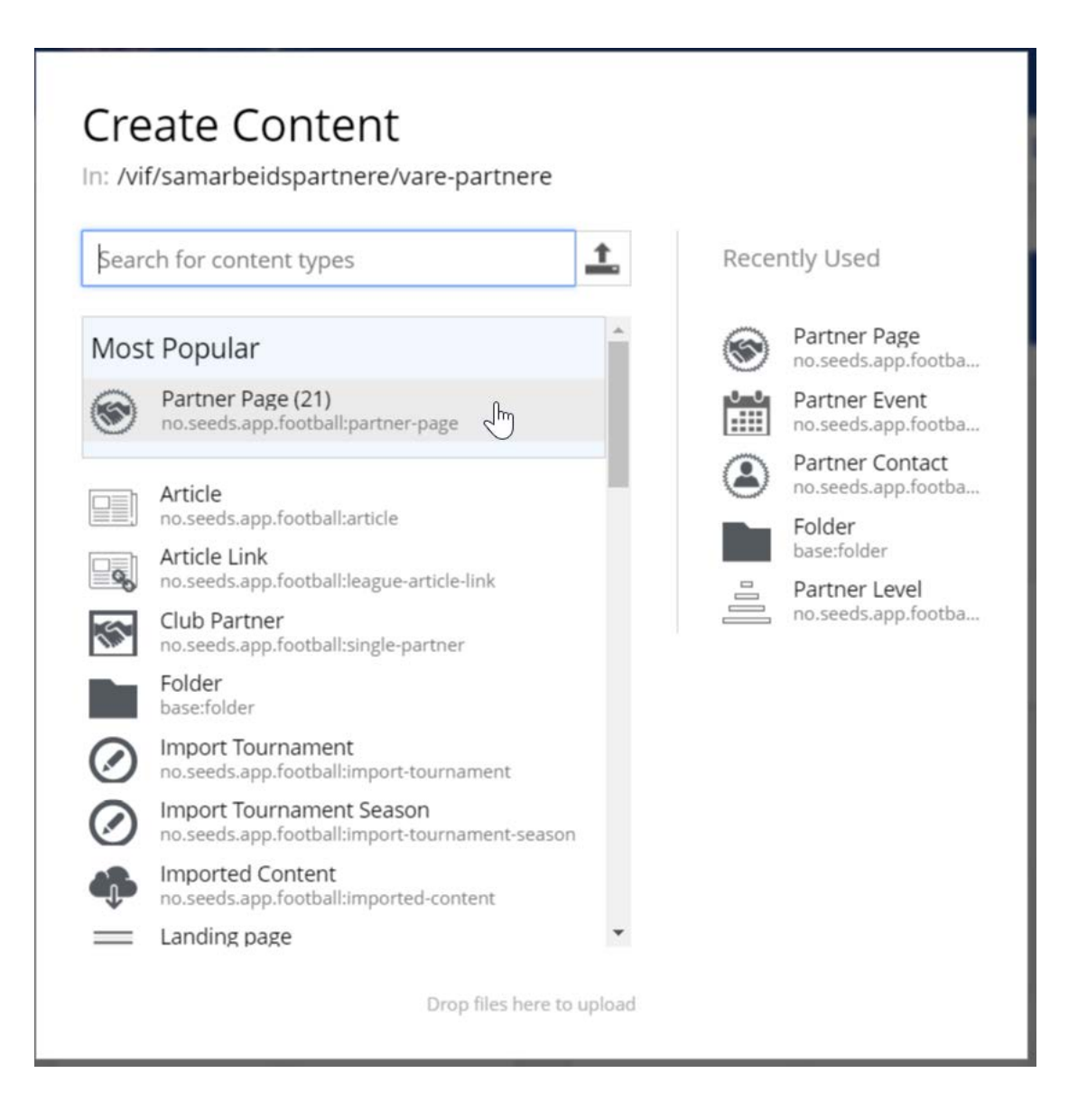

Noen felter er obligatoriske (husk å også lage et visningsnavn/display-name for å få publisert):

- Heading
- "Logo used on the partnerpages"
- "Partner Level" (Se kapittel [1.6\)](#page-30-0)

#### Partner settings

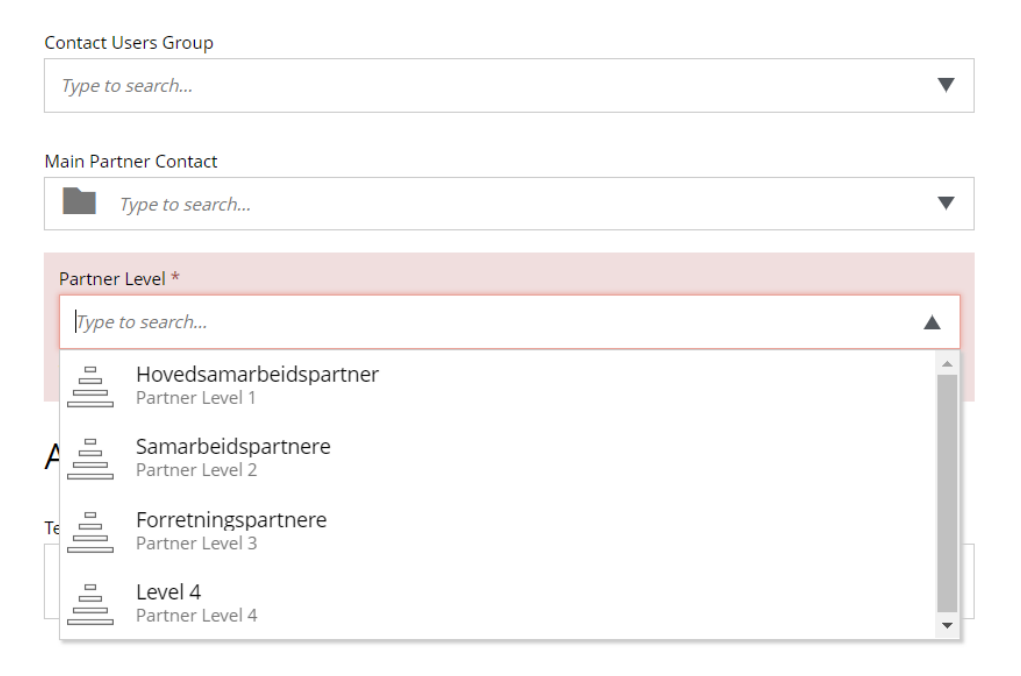

**PS**: Det er feltet "Intro Text" som vises på siden /samarbeidspartnere/vare-partnere sammen med partnerens logo.

#### [Publiser]

*(Men hold vinduet åpent)*

#### STEG 2 av 4

Forruten at partner-siden nå er synlig på "/samarbeidspartnere/vare-partnere" har det blitt laget en brukergruppe som fremtidige partner-kontaker av denne partneren vil tilhøre. Brukergruppen har fått samme navn som navnet satt i <Display Name> (evt. <Visningsnavn>).

Klubben vil aldri trenge å gå inn å administrere disse brukergruppene.

Velg (evt. søk etter) denne brukergruppen i feltet "Contact Users Group"

## Partner settings

#### **Contact Users Group**

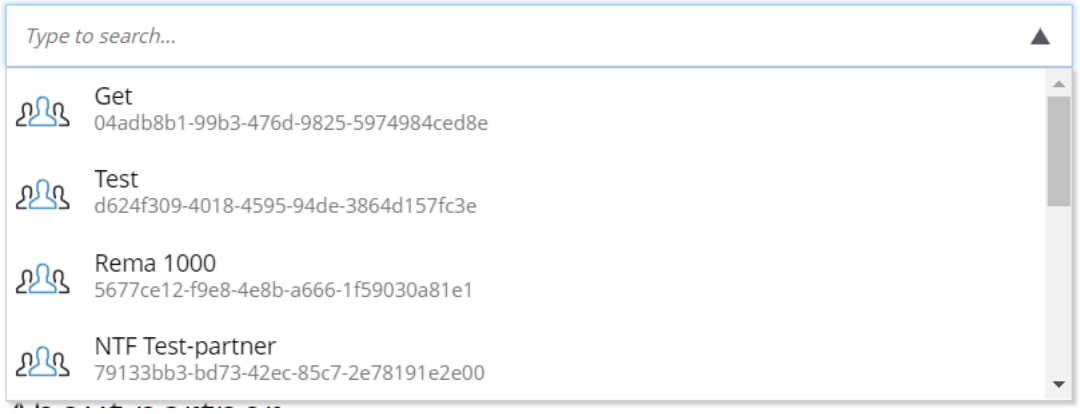

#### [Publiser igjen]

**PS:** Som nevnt i tidligere versjoner av dette dokumentet, via brukergruppen på facebook, support-kanalen og via møter har dette prosjektet identifisert en bug i Enonic. Denne bugen gjør at selve brukergruppen i Enonic ikke alltid lages.

Hvis den nye brukergruppen (User group) ikke dukker opp i listen "Contact Users Group", les kapittel [1.2.2](#page-15-0) Service for å lage [Enonic user-groups og users](#page-15-1)

#### STEG 3 av 4

Gå tilbake til fanen i nettleseren hvor du ser Partner-siden man lagde i **STEG 1**.

Lag en en ny "Partner Contact" under den Partner-siden ved å fylle ut minimum de påkrevde feltene.

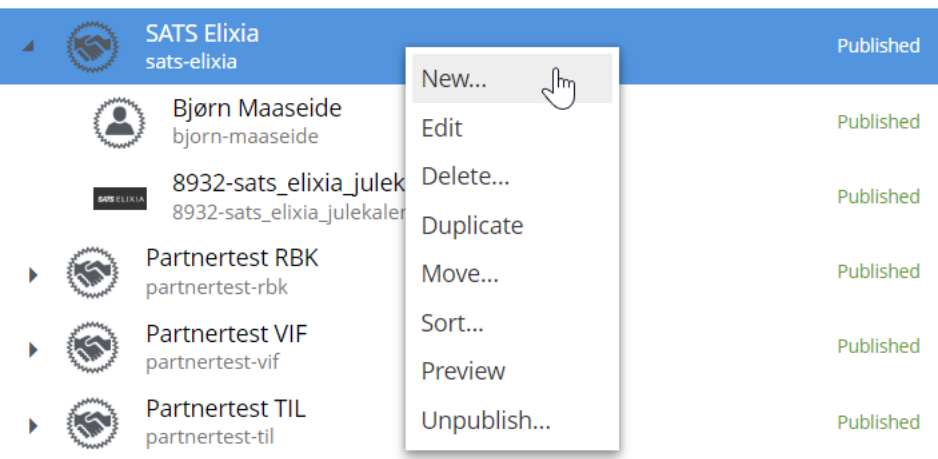

#### **Create Content** In: /vif/samarbeidspartnere/vare-partnere/sats-elixia  $\pm$ Recently Used Search for content types Partner Event Most Popular .::: no.seeds.app.footba... Partner Contact (1) Partner Contact no.seeds.app.football:partner-contact no.seeds.app.footba... Partner Page no.seeds.app.footba... Article ⊒≣ no.seeds.app.football:article Folder base:folder Article Link Q no.seeds.app.football:league-article-link Partner Level no.seeds.app.footba... Club Partner no.seeds.app.football:single-partner Folder base:folder Import Tournament no.seeds.app.football:import-tournament Import Tournament Season no.seeds.app.football:import-tournament-season Imported Content no.seeds.app.football:imported-content Landing page  $\overline{\phantom{0}}$ Drop files here to upload

#### [Publiser]

Dette vil generere en epost til Partnerkontakten man nettopp publiserte basert på epostinnstillingene i kapittel "1.1.6 Partner-contact email-settings".

**PS:** Som nevnt i tidligere versjoner av dette dokumentet, via brukergruppen på facebook, support-kanalen og via møter har dette prosjektet identifisert en bug i Enonic. Denne bugen gjør at selve brukeren i Enonic ikke alltid lages.

Hvis partnerkontakten ikke får eposten eller den nye brukeren (User) ikke dukker opp i listen "Main Partner Contact" er dette en indikajson på nevnte bug. Les da kapittel [1.2.2](#page-15-0) Service for å lage [Enonic user-groups og users](#page-15-1)

#### STEG 4 av 4

Nå kan man via redigering av Partner-siden man lagde i **STEG 1** velge denne nylig lagde Partnerkontakten som "Main Partner Contact" for Partneren. Det er mulig å velge flere av disse.

Via feltet "Main Partner Contact" kan man se og velge blant alle partnerkontakter som er registrert for denne partneren.

#### **Partner settings**

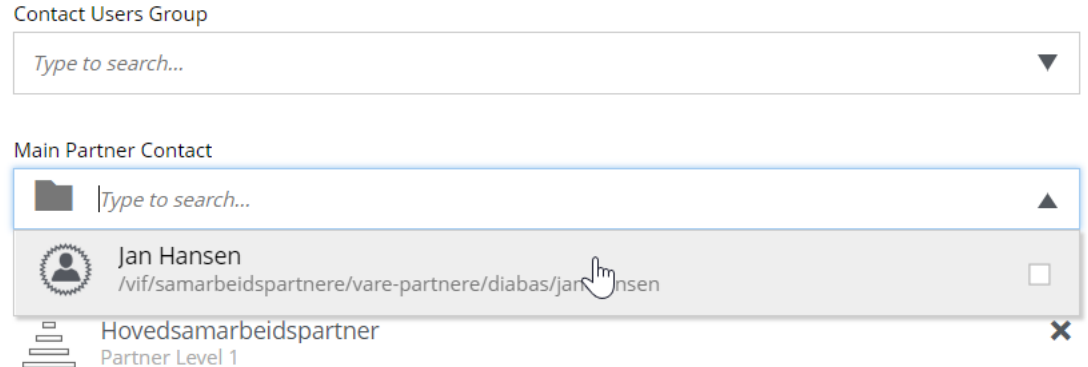

#### [Publiser igjen]

Denne nye Hoved-partnerkontakten kan nå via frontend f.eks redigere Partner-siden og legge til flere partnerkontakter.

**PS:** Som nevnt i tidligere versjoner av dette dokumentet, via brukergruppen på facebook, support-kanalen og via møter har dette prosjektet identifisert en bug i Enonic. Denne bugen gjør at selve brukeren i Enonic ikke alltid lages.

Hvis den nye brukeren (User) ikke dukker opp i listen "Main Partner Contact" er dette en indikajson pånevnte bug. Les da kapittel [1.2.2](#page-15-0) Service for å lage [Enonic user-groups og users](#page-15-1)

#### <span id="page-15-1"></span><span id="page-15-0"></span>1.2.2. Service for å lage Enonic user-groups og users

For å lage brukergrupper og brukere i Enonic som ikke automatisk blir laget i det Partner-page og Partner-contact publiseres har vi utviklet et script.

Når scriptet er ferdig kjørt vises en logfil (JSON) på skjermen. I den fila vil alle partner-pages og partner-contacts listes ut. I toppen ser man to verdier som forteller hvor mange nye som har blitt laget. Kunne disse har mottat epost hvis man velger variant **A**.

"totalUserGroupsCreated": 1.0, "totalUsersCreated": 4.0,

Scriptet kan kjøres i to forskjelige "varianter"; en hvor epost sendes til partner-kontakten, og en hvor ingen epost blir sendt.

#### **A** – Kjør script **med** epostutsending

Eposten som sendes er nevnt i kapittel [1.1.6](#page-4-6) [Partner-contact email-settings](#page-4-6)

For å kjøre dette scriptet må man være innlogget i Enonic Content Studio. (klubbens-domene.no/admin/tool)

#### **Scriptet (som limes inn etter klubbens-domene.no**:

/\_/service/no.seeds.app.football/create-partners-user-groups?sendemails=yes

Så linken man skal følge blir da: klubbens-domene.no/\_/service/no.seeds.app.football/create-partners-usergroups?sendemails=yes

#### **B** – Kjør script **uten** epostutsending

For å kjøre dette scriptet må man være innlogget i Enonic Content Studio. (klubbens-domene.no/admin/tool)

## **Scriptet (som limes inn etter klubbens-domene.no**:

/\_/service/no.seeds.app.football/create-partners-user-groups

Så linken man skal følge blir da:

klubbens-domene.no/\_/service/no.seeds.app.football/create-partners-user-groups

## <span id="page-17-0"></span>1.3. Arrangementer

Folder som består av arrangementer koblet til Eventer hos APSIS.

#### <span id="page-17-1"></span>1.3.1. Lag et element av innholdstypen: partner-event

Innholdstype: **partner-event**

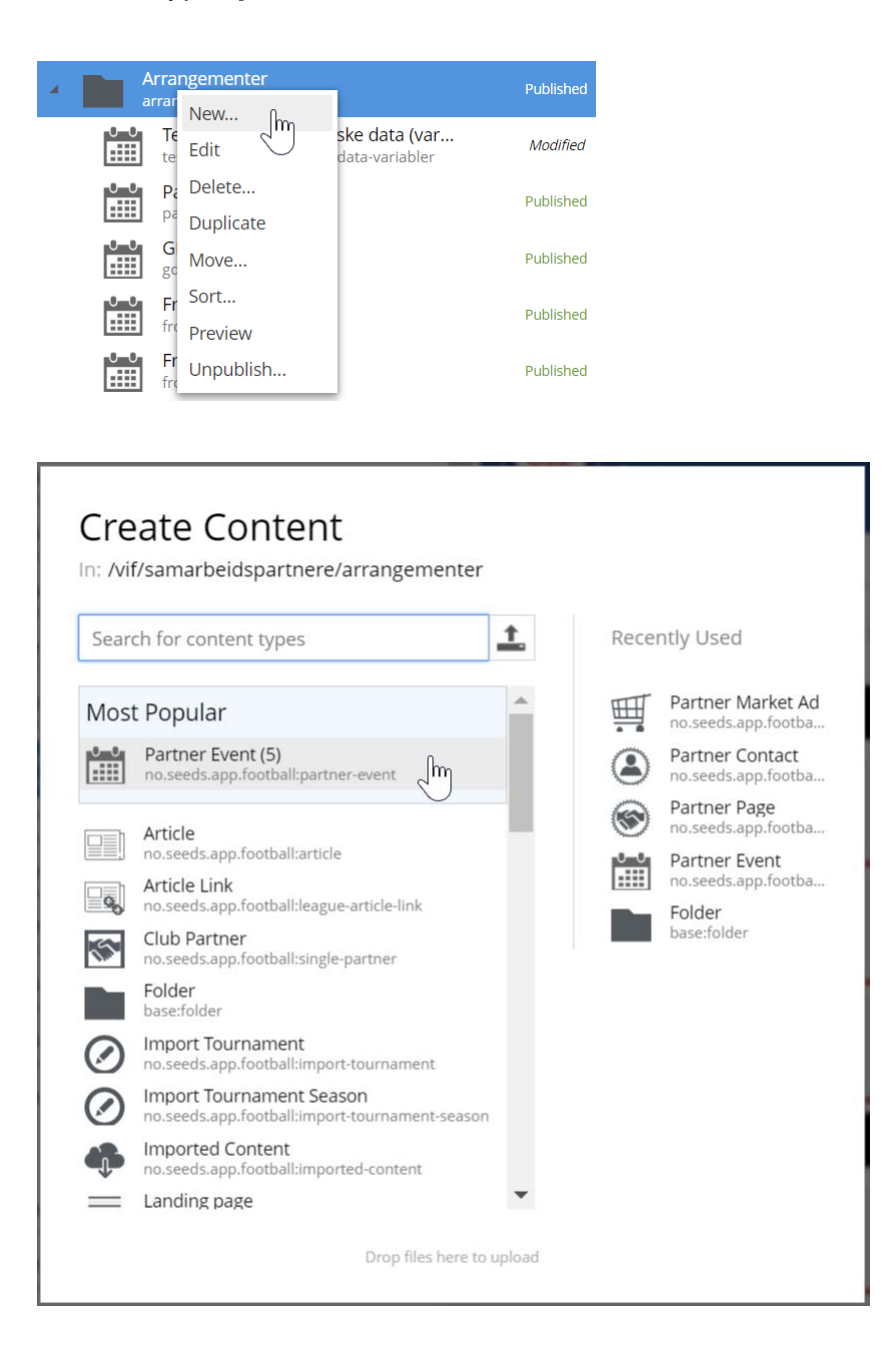

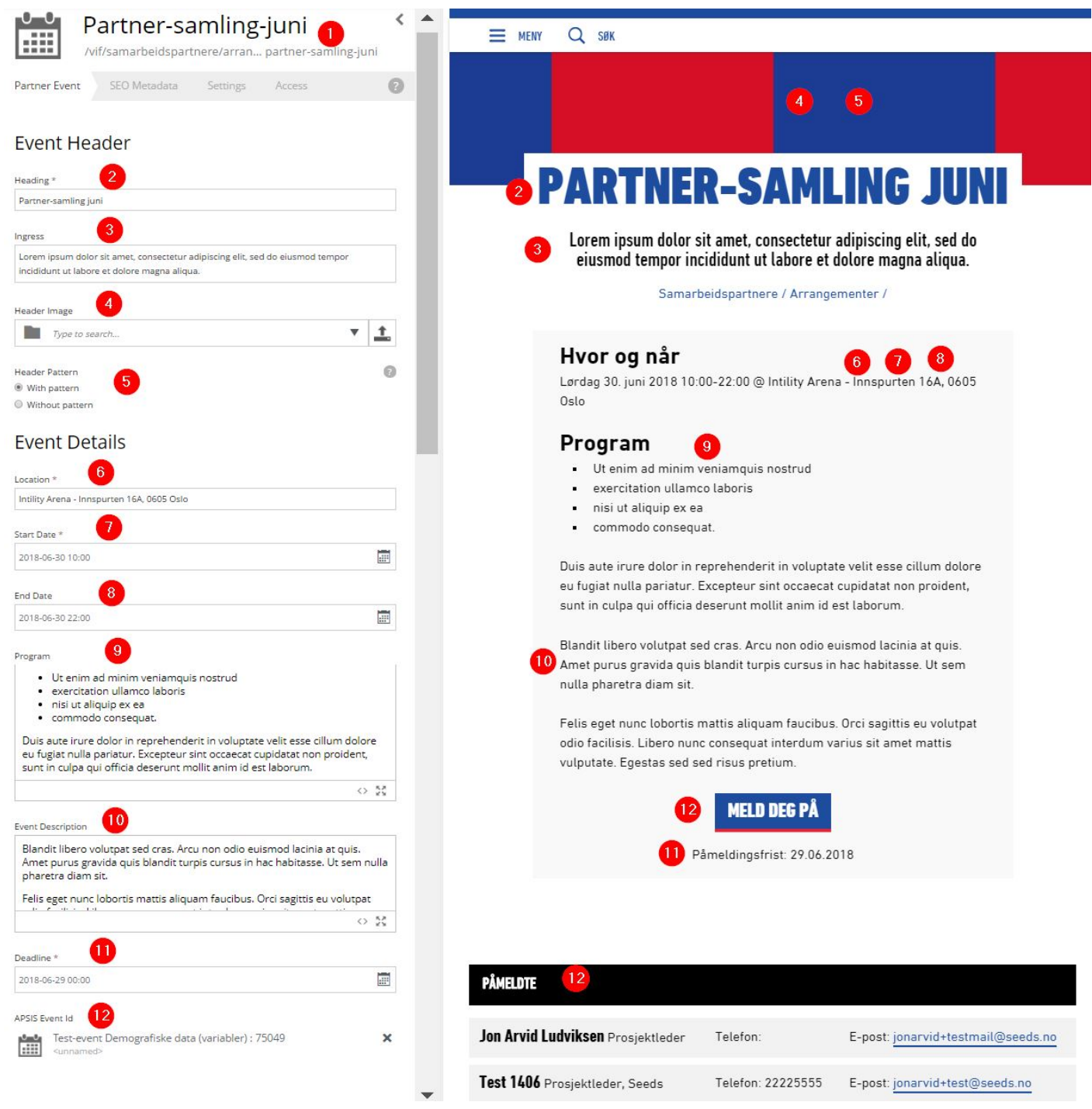

Noen av feltene nærmere forklart:

#### (1)

Navn og URL

 $(4) + (5)$ 

Header Image eller Header Pattern

#### $(7) + (8)$

Start Date (påkrevd) og End Date. De same verdiene som settes på et eventuelt Event i APSIS. Men ved å ha disse verdiene her kan man lage eventer uten at APSIS må brukes.

#### (11)

Knappen "MELD DEG PÅ" fjernes hvis denne datoen er historisk.

#### (12)

Hvis man har valgt et Event fra APSIS i feltet "APSIS Event Id" vil "MELD DEG PÅ"-knappen bli synlig. Man videresendes til Påmeldingsskjemaet man har laget på Eventet i APSIS.

Påmeldte deltagere via APSIS vil listes ut i bunnen av et Partner Event. Verdiene er koblet til Datafelt-verdier i APSIS.

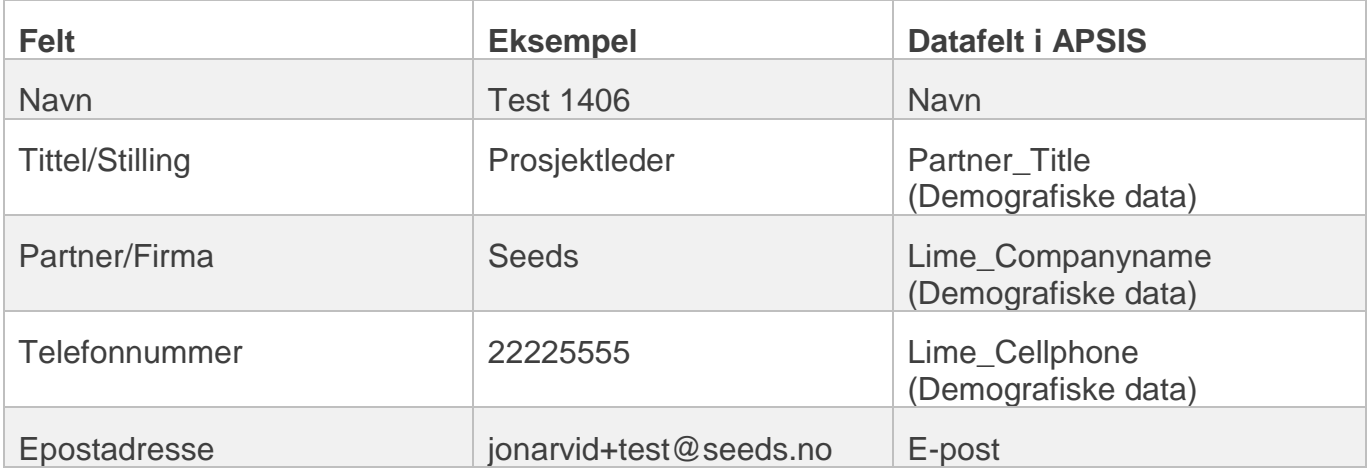

Forklaring av feltene "Demografiske data" finnes i kapittelet "1.1.9. APSIS settings".

## <span id="page-20-0"></span>1.4. Markedsplass

For å vise partner-annonser som de ulike partnerne har laget. Klubbene kan også lage disse hvor som helst i strukturen (f.eks i denne folderen).

Parten "**Markedtad List"** styrer hvilke partner-annonser som skal vises og fra hvor de skal hentes.

#### <span id="page-20-1"></span>1.4.1. Lag et element av innholdstypen: partner-marketad

Innholdstype: **partner-marketad**

#### <span id="page-20-2"></span>1.4.1.1. For redaktører via Content Studio

Redaktører og ansatte i klubben kan lage Marketads via Content Studio.

Finn ønsket partnerside og lag ny "Partner Market Ad".

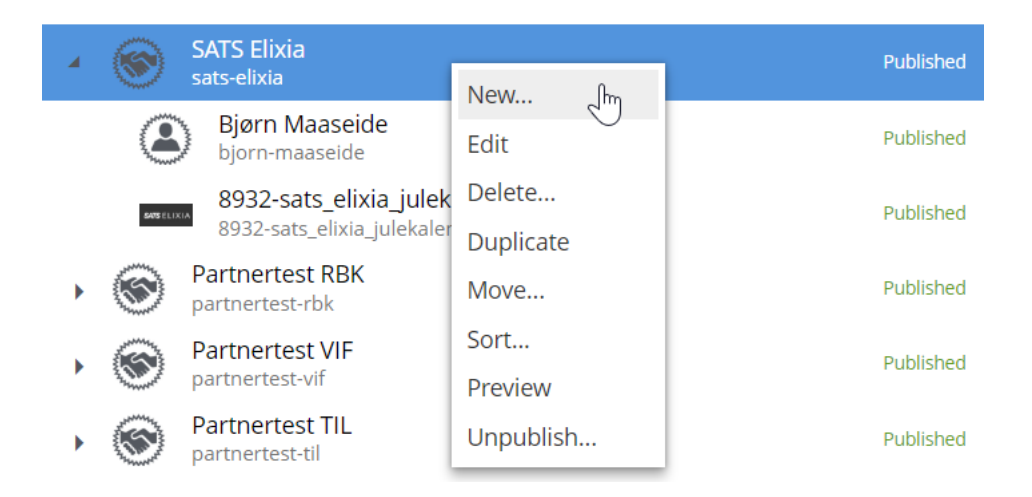

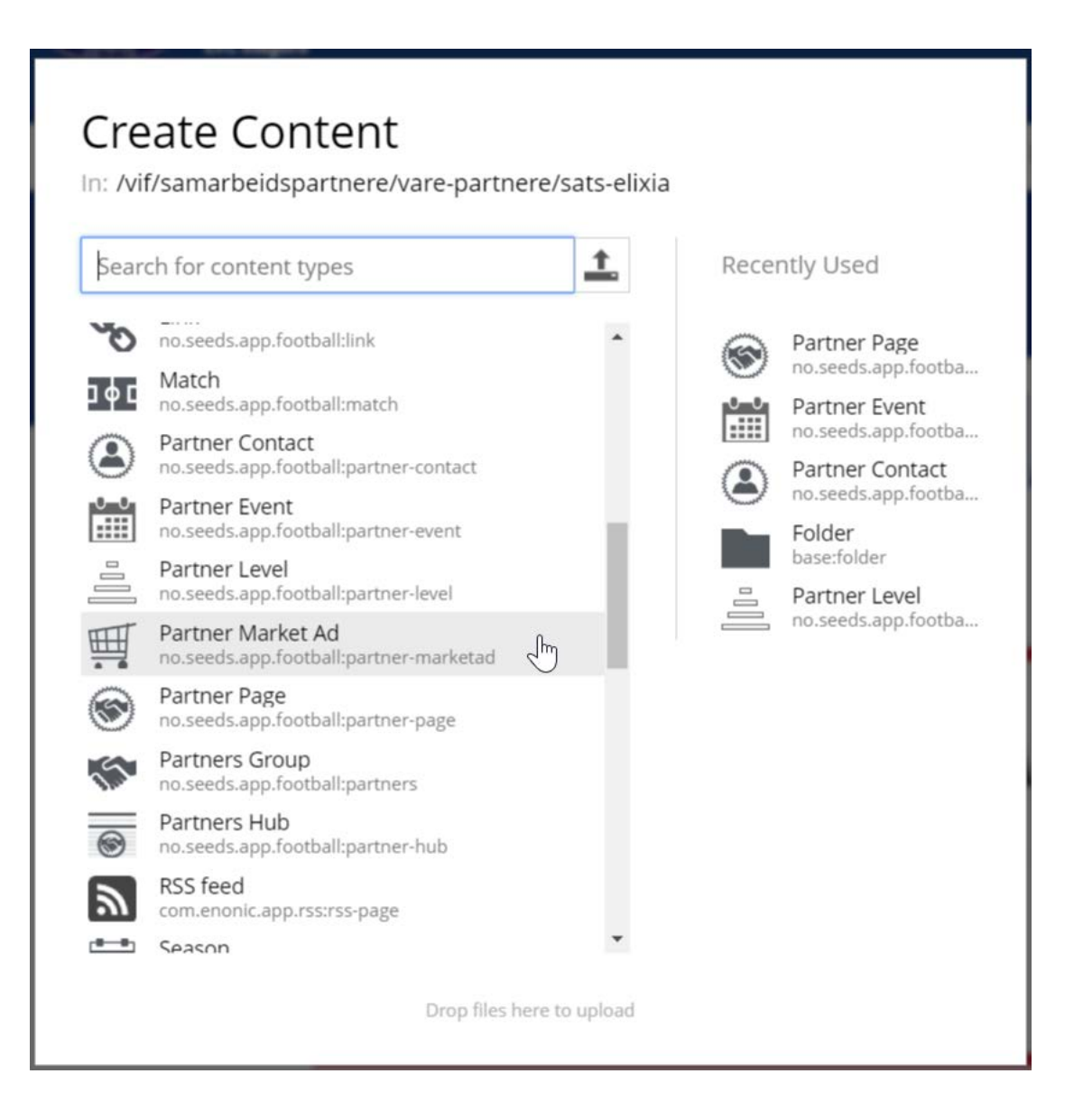

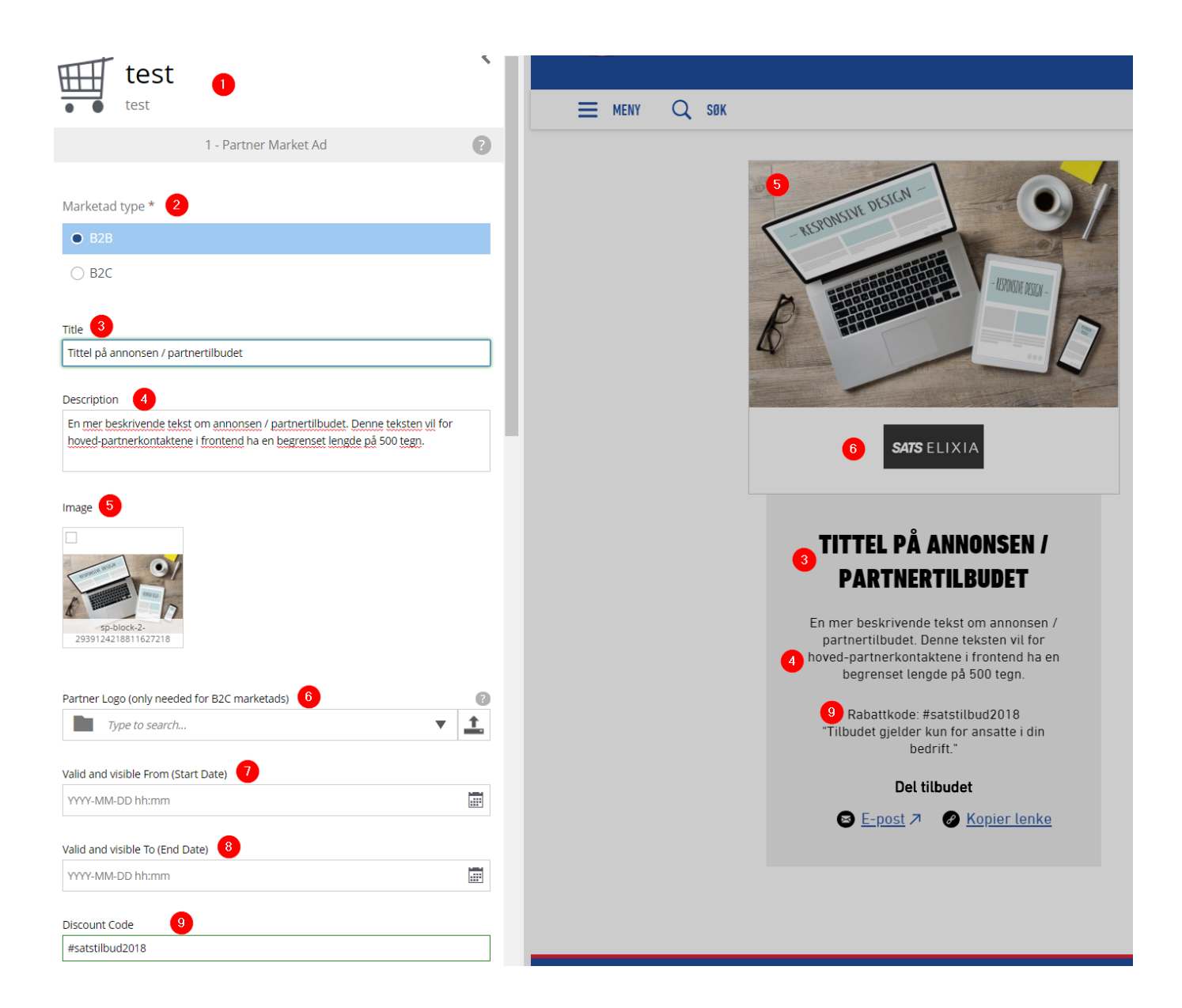

Noen av punktene nærmere forklart:

#### (1)

Navn og URL

#### (2)

Type annonse. I Parten "**Markedtad List"** kan man velge hvilken type annonser man ønsker å vise.

**B2B –** Disse annonsene er kun synlige for innloggede partner-kontakter. Unntaket er at en innlogget partner-kontakt kan dele en gitt markedsannonse via en direkte URL man kan få via "Del tilbudet". Denne URL kan så deles med andre kollegaer.

**B2C –** Disse annonsene er synlige for alle.

#### (6)

For B2B-annonser som plasseres under en partnerside vil det ikke være nødvendig å legge til en logo. Logoen (som er påtvunget på en partnerside) vil automatisk hentes på disse annonsene. For B2C-annonser og B2B-annonser som ikke ligger under en partnerside må logo velges.

#### (7)

Fra når skal annonsen være synlig. Ikke påkrevd, men må settes for at annonsen skal bli synlig.

#### (8)

Til når skal annonsen slutte å være synlig. For annonser som lages av hoved-partnerkontakter i frontend vil denne verdien automatisk settes til en måned frem i tid. For redaktører i Content Studio må den settes til en fremtidig dato.

#### (9)

Frivillig rabattkode som kreves for å benytte seg av tilbudet.

#### Lag en "Partner Market Ad" under ønsket

<span id="page-24-0"></span>1.4.1.2. For hoved-partnerkontakter via frontend

## **Partnertilbud**

**LAG EN PARTNER-ANNONSE** 

 $\checkmark$ 

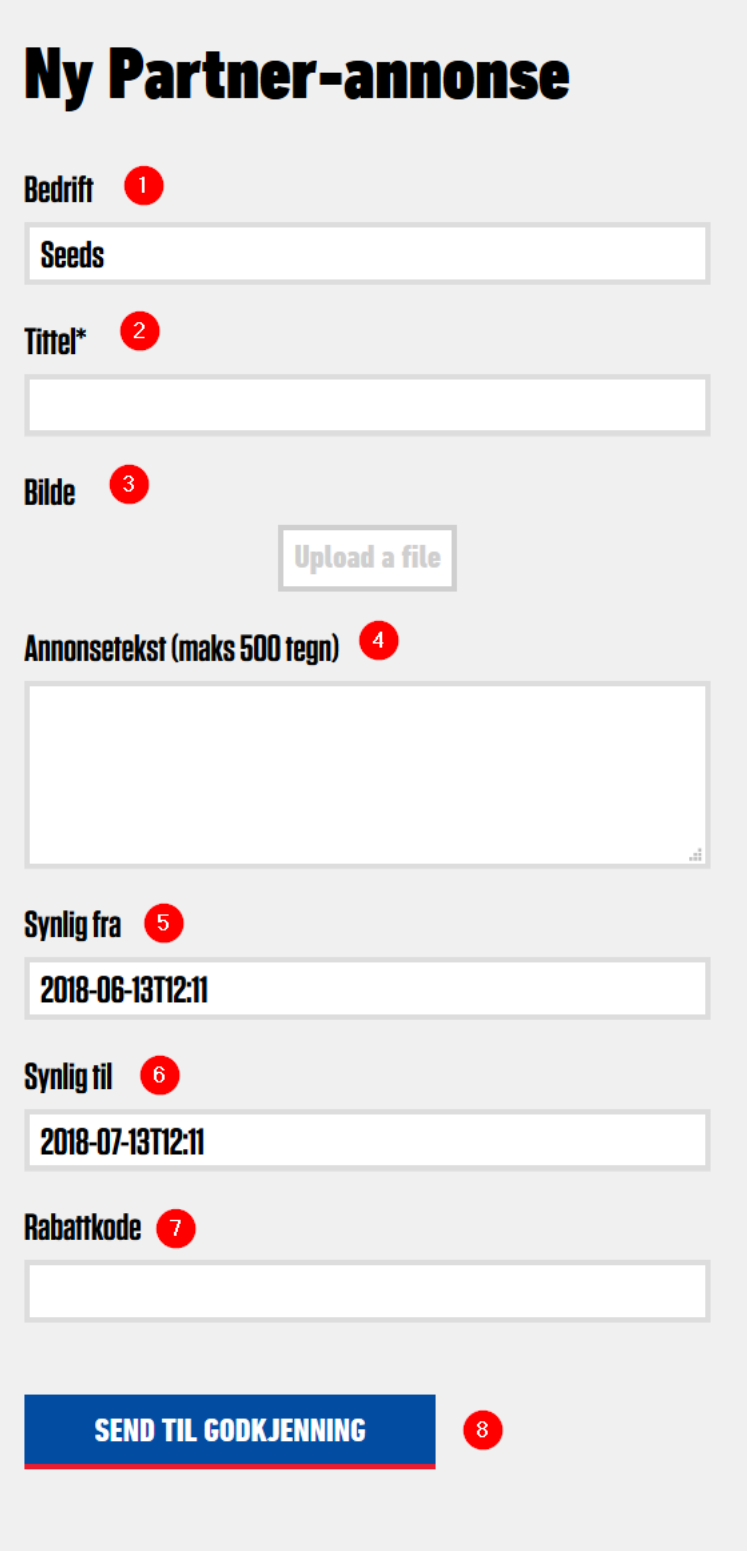

#### Noen av punktene nærmere forklart:

#### (1)

Ikke redigerbar. Kun for å vise hvilken Partnerside annonsen legges ut "under". Som igjen bestemmer hvilken partner-logo som skal vises sammen med annonsen.

#### (2)

Tittel på annonsen.

#### (3)

Bilde.

#### (4)

Annonsetekst.

#### (5)

Ikke redigerbar i frontend. Settes til nåværende tidspunkt.

#### (6)

Ikke redigerbar i frontend. Settes 1 måned frem i tid.

#### (7)

Frivillig rabattkode som kreves for å benytte seg av tilbudet.

## <span id="page-26-0"></span>1.4.2. Part: Marketad List

#### Part: **Marketad List**

Denne Parten kan tilpasses på flere forskjellige måter via innstillingene.

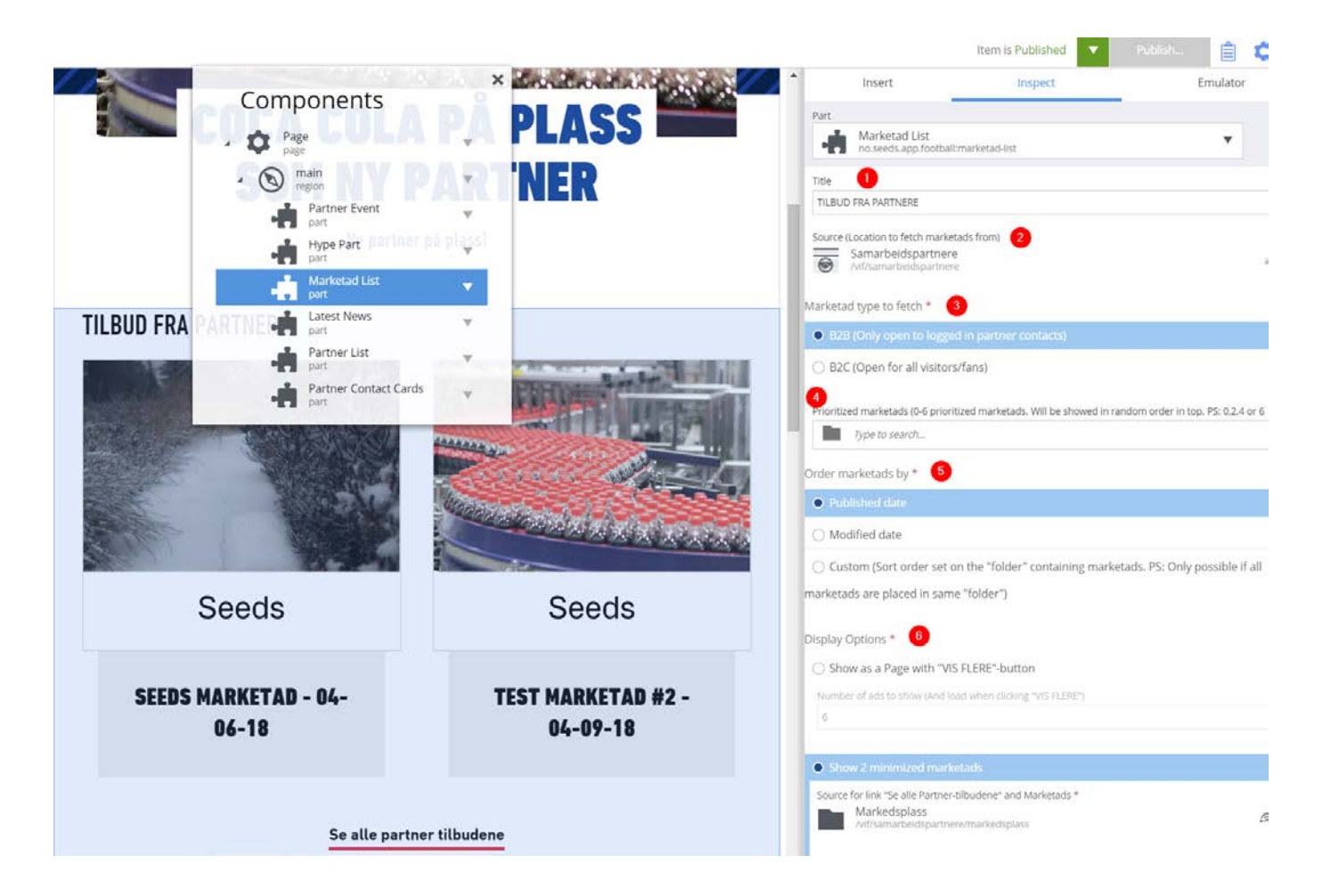

#### (1)

Frivillig overskrift for Parten.

#### (2)

Hvor skal Parten hente "sine" annonser fra?

Her kan man for eksempel lage en egen Transport Page på de "vanlige" klubbsidene og legge annonser for fans "under" den. Da kan man begrense utvalget til å bare hente annonser derfra.

#### (3)

Velg om Parten skal vise B2C (synlige for alle) eller B2B (kun synlig for innloggede partnerkontakter) annonser.

#### (4)

Velg noen annonser som alltid vil vises i toppen av denne parten.

PS: Annonser som velges her vil kun vises 1 gang. Men de vil dukke opp igjen på sin plass i rekkefølgen basert på sorteringen i (5) og om man har valgt å bruke en "VIS FLERE"-knapp som bekrevet i (6).

#### (5) Sortering

Annonsene som hentes fra lokasjonen bestemt i (2) kan sorteres på flere ulike måter.

• Published date

Når annonsen ble først publisert.

• Modified date

Når annonsen sist ble endret.

• Custom

For annonser som alle ligger i f.eks en folder eller en Transport Page så kan disse

annonsene sorteres slik man sorterer spillere i /lag.

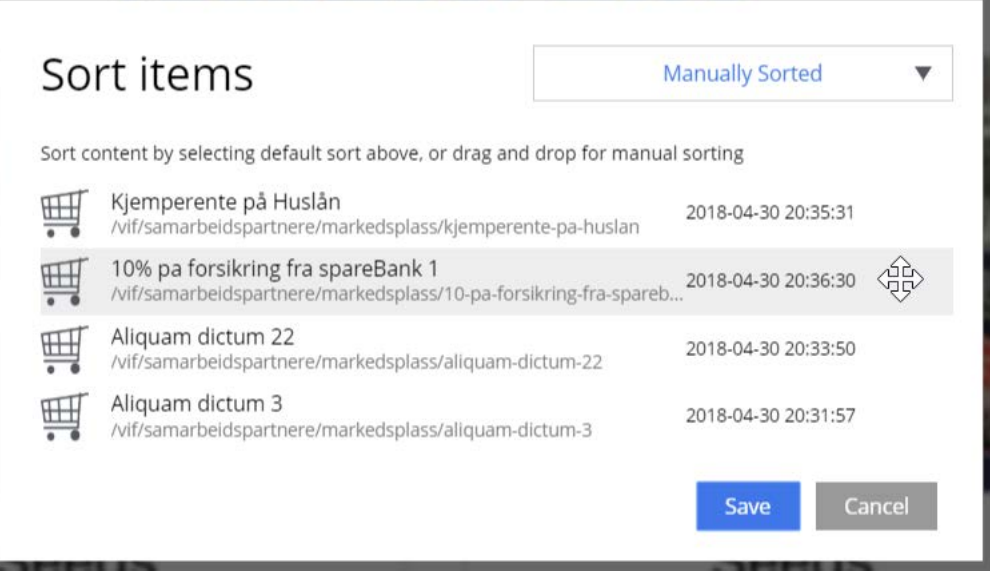

PS: Dette vil ikke fungere hvis annonsene ligger i flere ulike undermapper. Slik som f.eks annonsene som partnerne lager under sine partnersider gjør.

#### (6) Visning

Det finnes to forskjellige visninger av denne Parten;

Valget "*Show as Page with 'VIS FLERE'-button*" viser all informasjon om annonsene. Hvor mange som vises som utgangspunkt bestemmes av verdien i feltet "*Number of ads to show (And load when clicking 'VIS FLERE')*".

Valget "*Show 2 minimized marketads*" viser kun bilde, tittel og logo for de to annonsene. Ved å klikke på annonsene eller linken "Se alle partner-tilbudene" sendes brukeren til siden som er satt i feltet "*Source for link 'Se alle Partner-tilbudene' and Marketads*".

Denne siden vil f.eks være en side som faktisk inneholder denne parten men med den andre visningen "Show as Page".

## <span id="page-30-0"></span>1.5. Partner Levels

Folder med de ulike partner-nivåene som klubben velger å ha.

## <span id="page-30-1"></span>1.5.1. Lag et element av innholdstypen: partner-level

Innholdstype: **partner-level**

Her lages det så mange nivåer man ønsker. Rekkefølgen som vises i Content Studio (som bildet under) bestemmer rekkefølgen partnerne vises i.

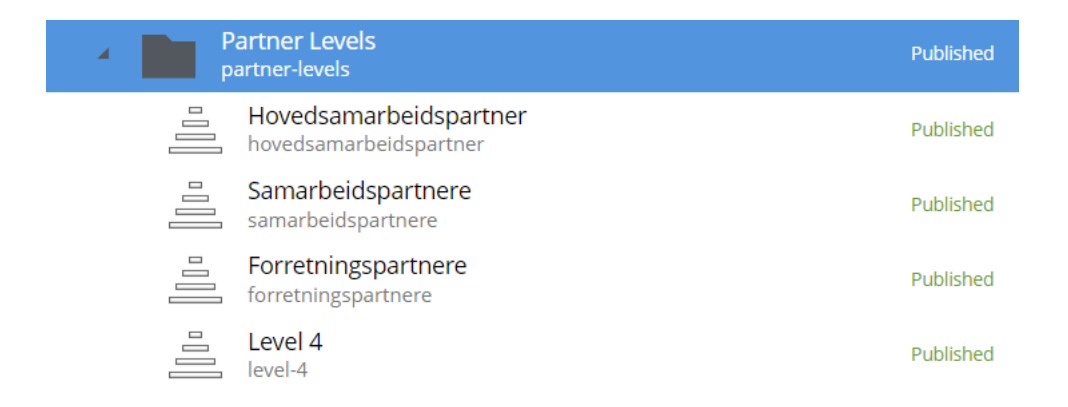

## <span id="page-30-2"></span>1.6. Nyheter

Lag spesifikke nyheter for Partnerhuben. Ved å benytte f.eks Parten 'Latest News' på forsiden kan man begrense hvor artiklen hentes fra. Disse artiklene vil ikke hentes ut automatisk på /nyheter, men vil være søkbare via søk.

## <span id="page-30-3"></span>1.7. Media

Når man f.eks legger inn profilbilder av klubbens partner-ansvarlige under "Club Contacts" på Partnerhub vil disse i Enonic som standard legge seg under Partnerhub. Altså på samme "nivå" som de andre folderne "Våre partnere", "Arrangementer" etc. Denne media-folderen kan være et sted å laste opp slike bilder for å opprettholde et "rent" Content Studio.

PS: Om denne brukes eller ikke har ingen teknisk betydning, ei heller om navnet endres til f.eks "bilder-brukt-pa-forsiden-til-partnerhub".

## <span id="page-31-0"></span>1.8. Be a Partner

Under "Page Settings" på Partnerhub finnes det en link til "Bli partner"-artikkel. Denne er påkrevd og derfor ble denne artikkelen laget midlertidig. Lag din egen artikkel eller gjenbruk artikkelen som ble brukt på den gamle partner-siden.

## <span id="page-31-1"></span>1.9. Partnerkontakter

En side som lister ut alle Partnerkontaker som er laget under de ulike partnerne. Denne siden kan navigeres til fra meny-punktet "PARTNERKONTAKTER".

## <span id="page-31-2"></span>1.10. Logg Inn

Side for å logge inn. Teksten på denne siden kan redigeres under innstillinger på "partnerhub".

## <span id="page-31-3"></span>1.11. Ny Partner-annonse

Skjema for å legge inn en ny Partner-annonse. Kun Hoved-partner-kontakter kan lage disse via frontend og ser dette som et valg på "profilsiden" sin. Redaktører kan også lage disse annonsene på vanlig måte i Content Studio.

## <span id="page-31-4"></span>1.12. Registrer ny bruker

Skjema for å lage en ny partner-kontakt. Kun Hoved-partner-kontakter kan lage nye partnerkontakter via frontend og ser dette som et valg på "profilsiden" sin. Det sendes en epost til nylig opprettede partner-kontakter. Teksten på denne eposten kan justeres via innstillinger på Partnerhub.

## <span id="page-32-0"></span>1.13. Rediger Partnerside

Skjema for å redigere partnersiden. Kun Hoved-partner-kontakter kan redigere denne via frontend og ser dette som et valg på "profilsiden" sin. Redaktører kan også redigere disse på vanlig måte i Content Studio.

## <span id="page-32-1"></span>1.14. Endre profilinformasjon

Skjema for å redigere informasjon om en partner-kontakt. Partner-kontakter kan kun redigere informasjon om seg selv og ser dette som set valg på "profilsiden" sin.

## <span id="page-32-2"></span>1.15. Glemt passord?

Skjema for glemt passord. Teksten på denne siden kan redigeres under innstillinger på "partnerhub". Det sendes en epost til vedkommende med nytt passord. Teksten på denne eposten kan justeres via innstillinger på Partnerhub.